# **How to place an item on HOLD**

1. You can place a hold (reserve) on any item listed as "available" in any of the New books lists and all items listed as "not currently available."

\*\*New book lists are located on the right side of the main page for the catalog under Library Info.

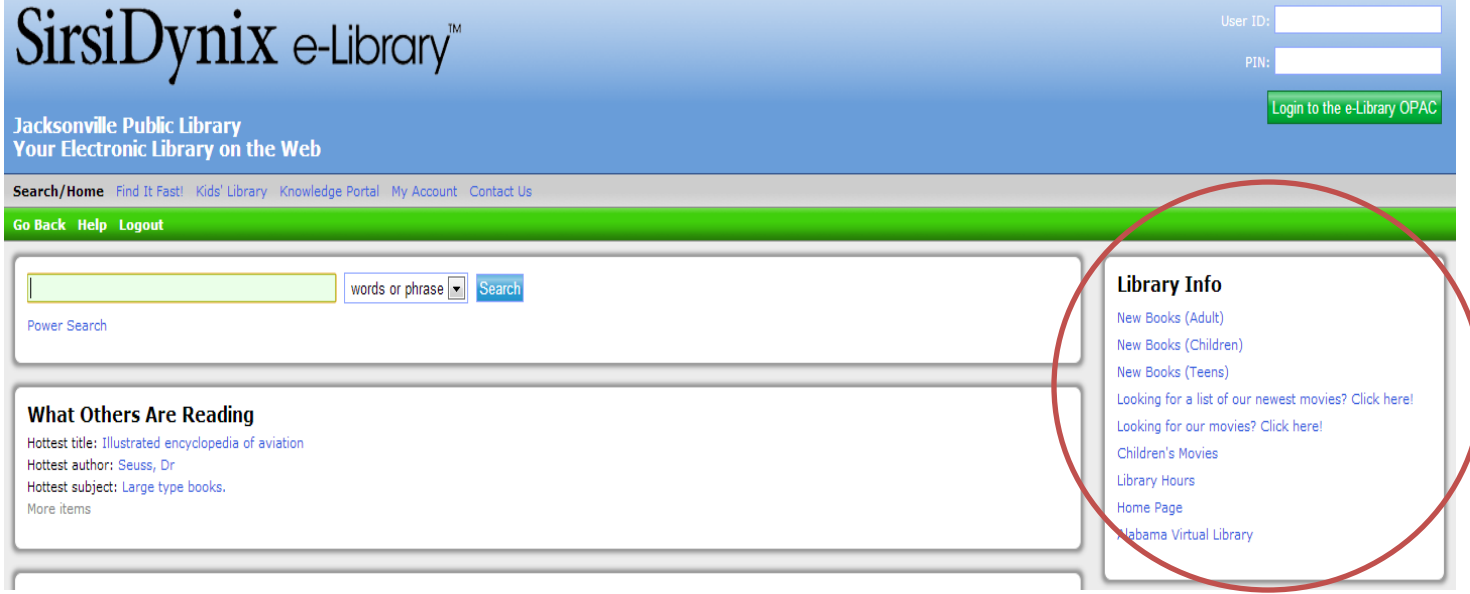

2. To search for an item, use the Search Box in the center of the page. Type your search term – book title, author name or subject – into the search box and click the 'Search' button.

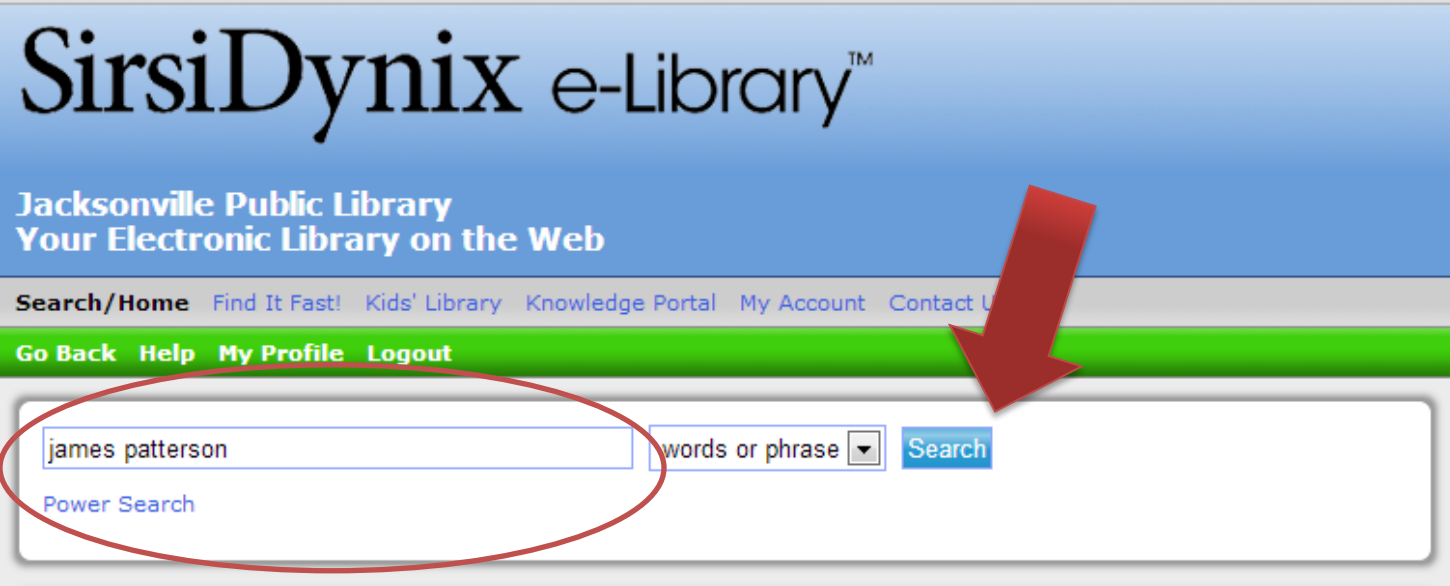

3. This will bring up a list of items that match your search terms. Under each listing is a notation that will say if the item is available or unavailable.

#### **Search Results**

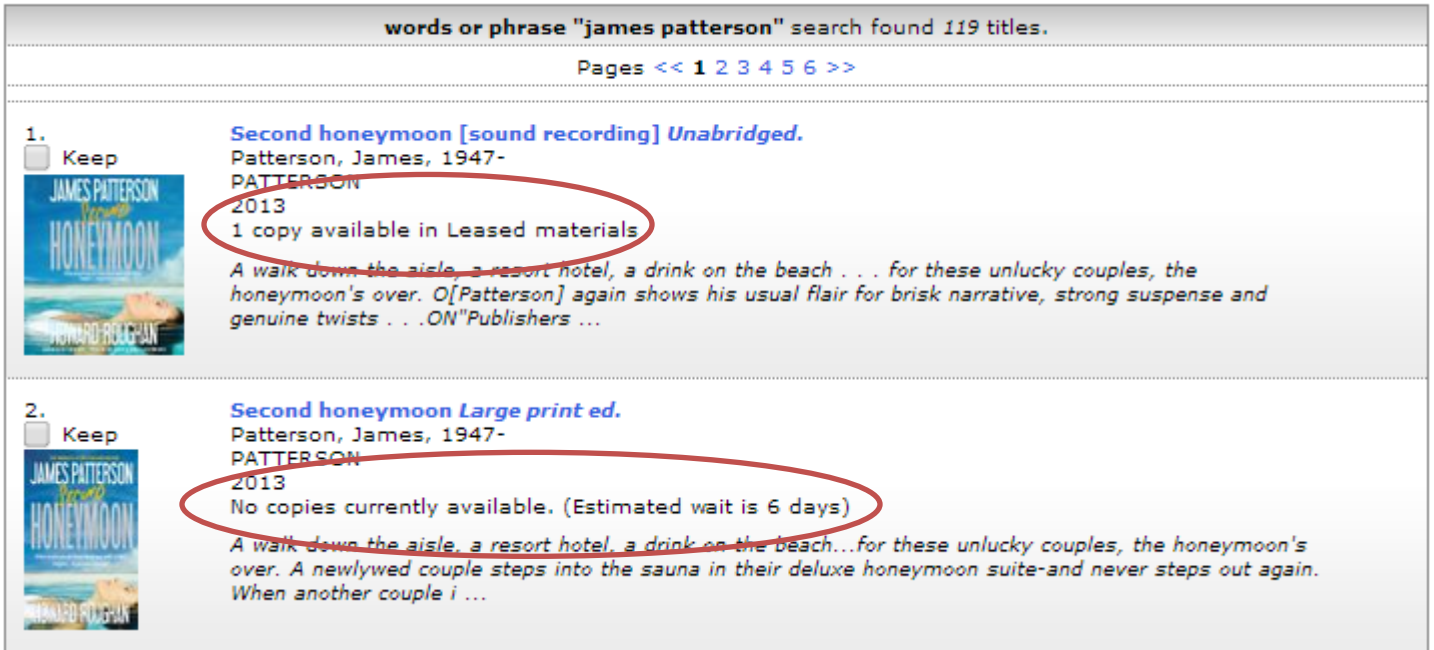

\*\*Estimated wait time is not accurate as it assumes the item will be returned exactly when it is due, and does not take into account the length of the current reserve list. Wait times for items on reserve will vary.

4. To place the item on hold, click on the title of the item next to the picture. \*\*The 'Keep' checkbox above the picture is used to create a reading list for you to email, not to place items on hold.

#### **Search Results**

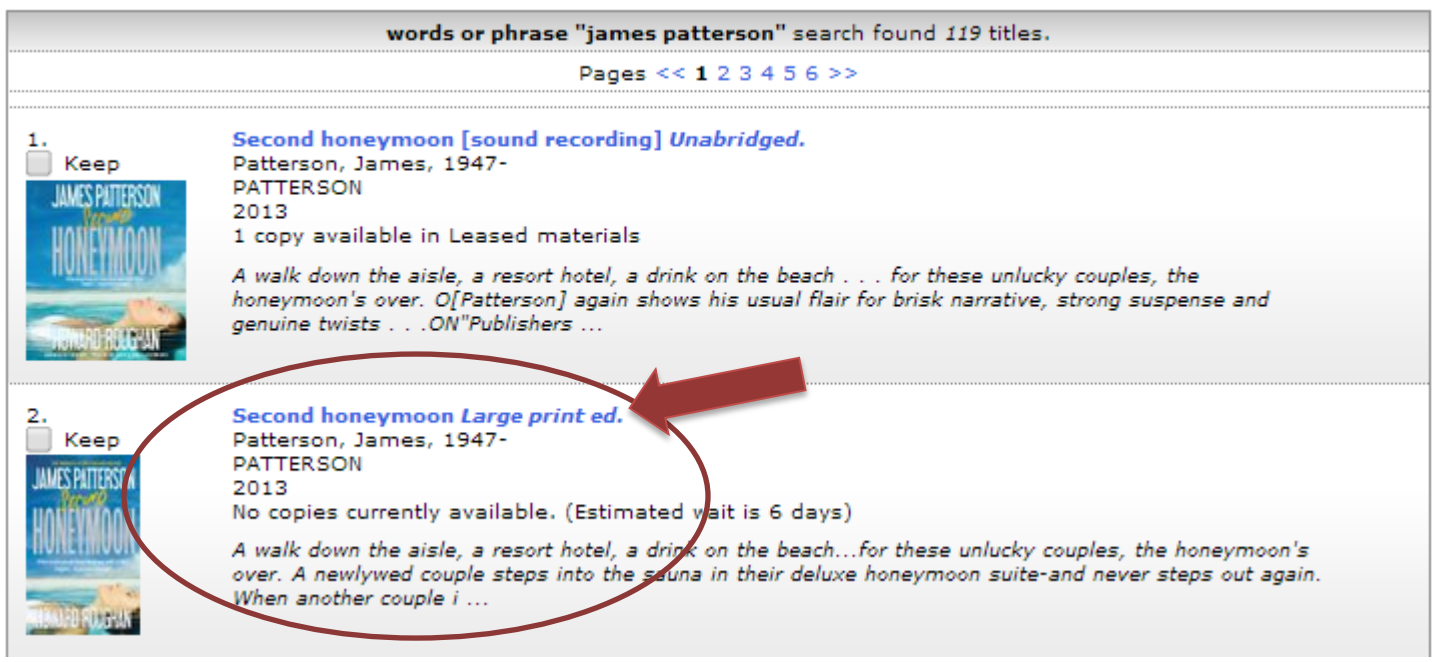

5. This will bring up a new screen with detailed information about the title. On the left side of the screen, you will see a list of actions under the picture of the cover. Click on 'Place Hold.'

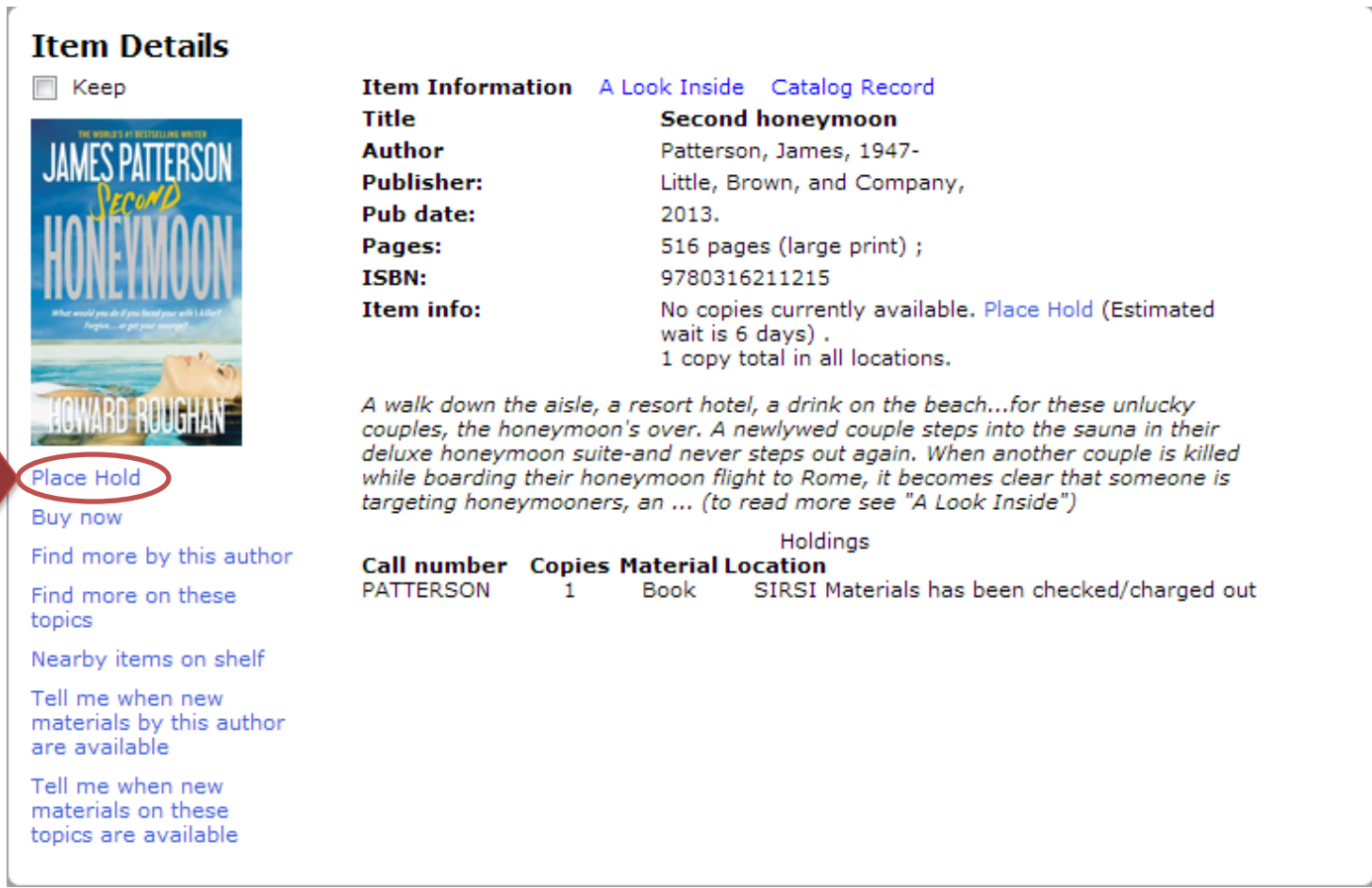

6. If you have not already logged in to your library account, you will be prompted to now. Enter your library card number (located under the barcode on your card) without spaces into the User ID field, and enter your PIN into that field. \*\*Your library account PIN is issued by the library. You can call and request your PIN if you do not have it.

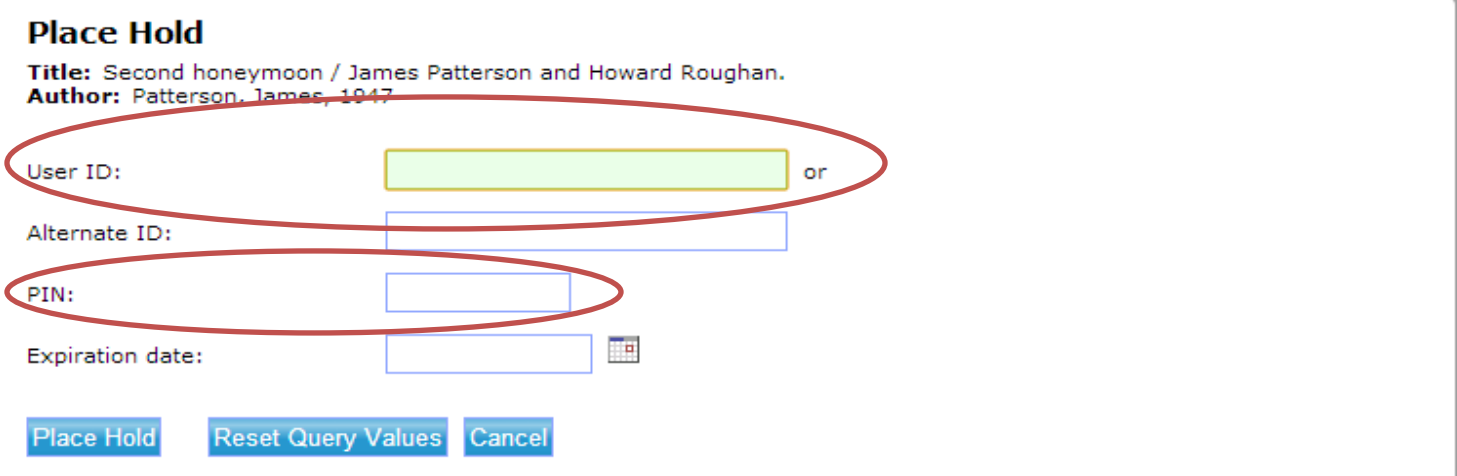

7. Then click the 'Place Hold' button on the screen.

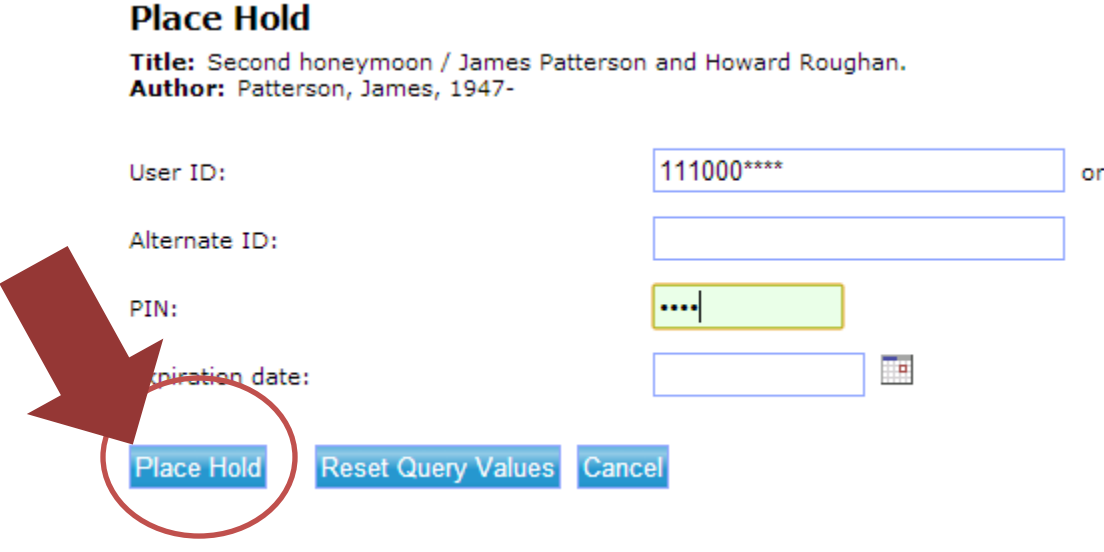

8. If you have already logged in to your library account, you will skip step #6 -7 and be taken to a screen that lists the title of the item and the 'Place Hold' button will be at the bottom of this screen.

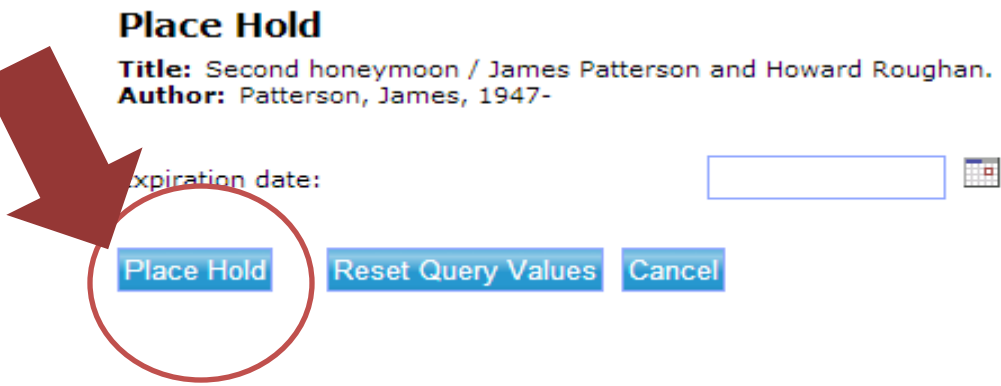

9. You have now placed a hold on that item. When it becomes available for out to checkout, someone from the library will call you to let you know that you will have 24 hours to either pick up the item or contact the library to ask to have the item held longer.

## **Results of Hold Request(s)**

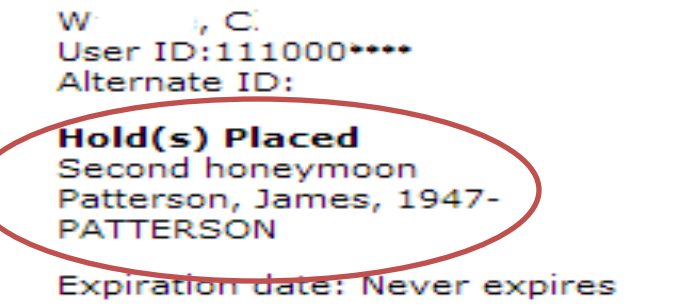

## **TO SEE WHERE YOU ARE ON THE HOLD LIST**

While you are logged in to your library account, you can see how many people are ahead of you on the hold list for all the items you have placed on hold. To do this you will:

1. Click on 'My Account' in the menu bar

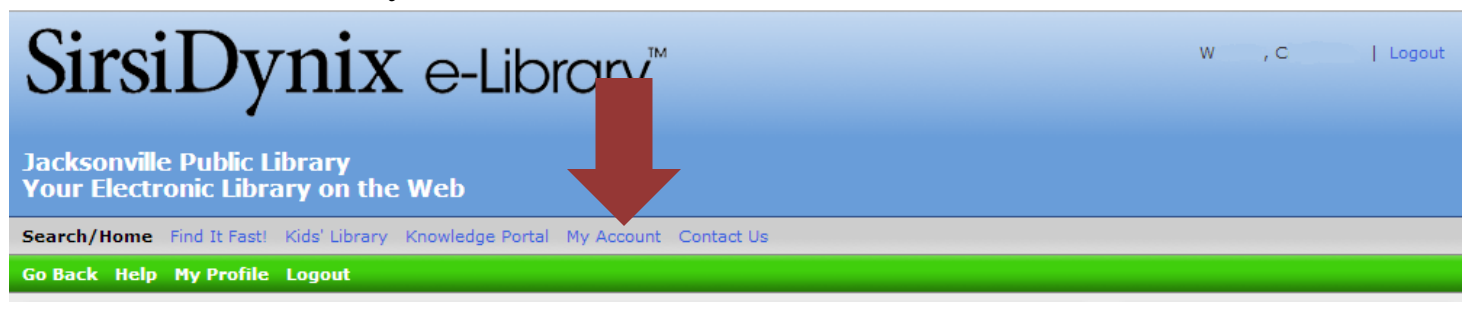

2. Click 'Review My Account"

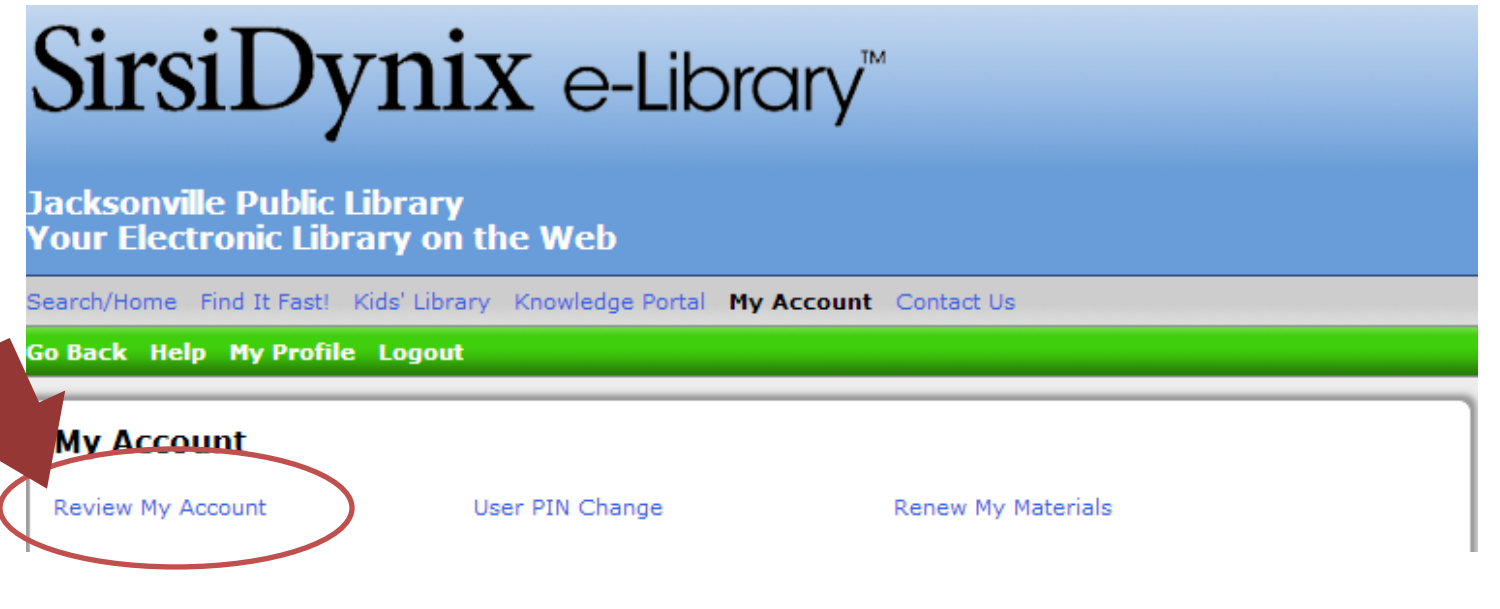

3. Click on 'Holds' to see the full list of all items you have on hold

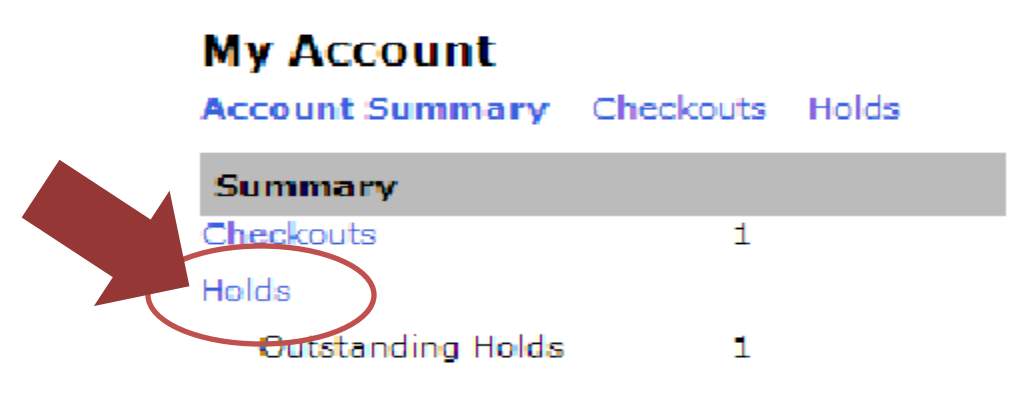

4. The new screen will show you a list of all the items that you have placed on hold, and your position in the holds queue.

\*\*This number does not indicate how long you will have to wait for the item to become available for you to check out. Even if you are listed as "1" in the holds queue, the item can become overdue, lost or damaged and as such library staff cannot tell you exactly when a hold will become available.

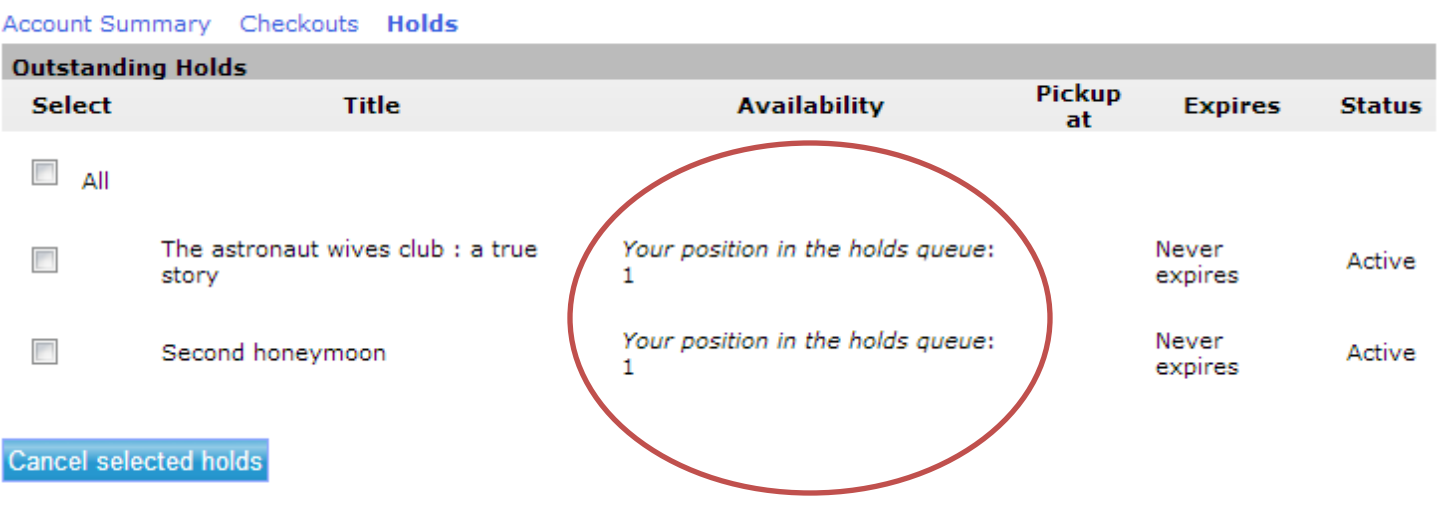

### **My Account**